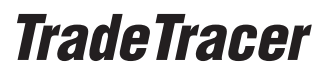

Trade-Importanleitung

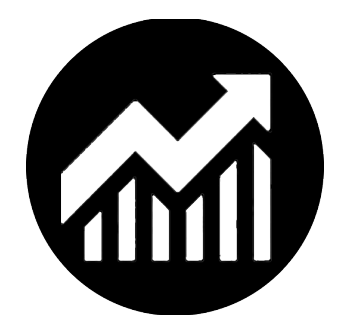

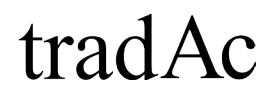

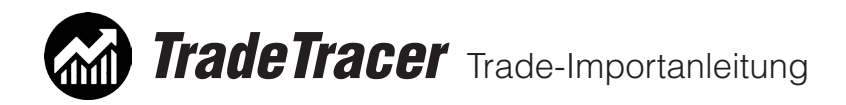

## Inhaltsübersicht:

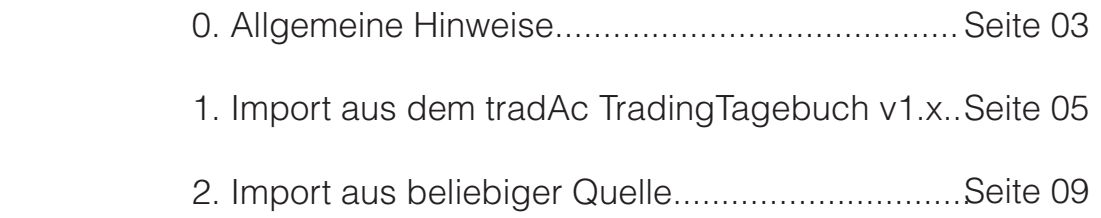

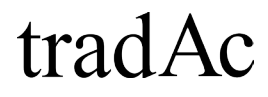

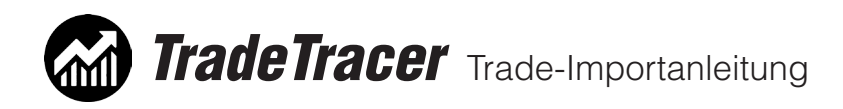

# 0. Allgemeine Hinweise

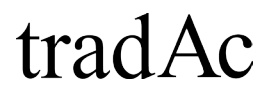

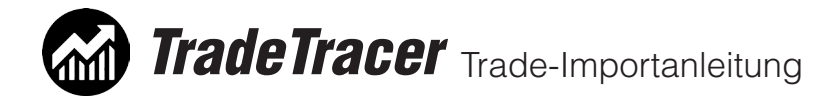

### 0. Allgemeine Hinweise

Der tradAc TradeTracer bietet im Modul "Tradingtagebuch" eine Importfunktion für den Import einer Tradeliste von einem bereits bestehenden Tradingtagebuch.

Bitte beachten Sie, dass es sich hierbei derzeit noch um eine Betafunktion handelt und daher alle Voraussetzungen für erfolgreiches Importieren erfüllt sein müssen.

Sie können zum einen eine Tradeliste aus dem alten tradAc Trading-Tagebuch v1.x importieren oder aber eine eigene excelbasierte Tradliste. Für beide Varianten müssen bestimmte Voraussetzungen erfüllt sein, welche auf den folgenden Seiten beschrieben sind.

Haben Sie ein tradAc TradingTagebuch v1.x ohne Exportfunktion? Dann kontaktieren Sie bitte unseren Kundenservice unter: software@tradac.de

Wir helfen Ihnen gerne weitere!

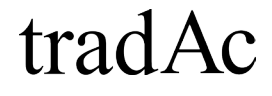

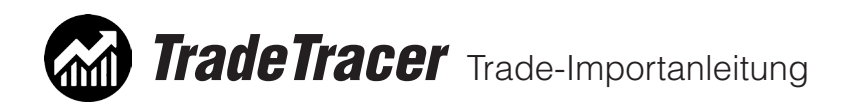

1. Import aus dem tradAc TradingTagebuch v1.x

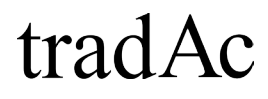

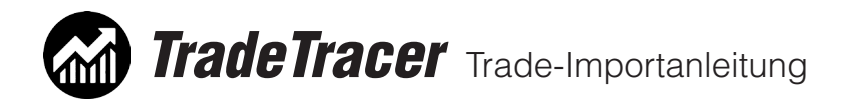

1. Import aus dem tradAc TradingTagebuch v1.x:

Gehen Sie für den Import der alten Tradeliste wie folgt vor:

 . 1. Installieren Sie das TradingTagebuch v1.x Update. Das Update ist downloadbar unter folgendem Link und funktioniert nur, wenn bereits das TradingTagebuch installiert ist:

https://www.tradac.info/TradingTagebuch-Update.zip

2. Öffnen Sie nach dem Update das alte TradingTagebuch v1.x und klicken Sie auf die Schaltfläche "Alle", wenn Sie die gesamte Tradeliste übernehmen möchten. Andernfalls können Sie die Tradeliste vor dem Export auch z.B. nach Konten oder anderen Filterkriterien filtern.

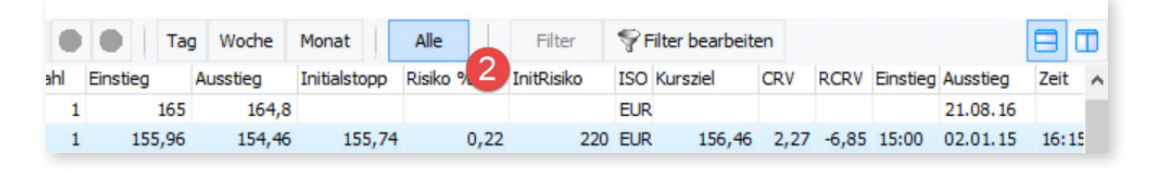

3. Exportieren Sie die angezeigte Tradeliste als \*.CSV Datei und speichern Sie diese auf Ihrer Festplatte ab.

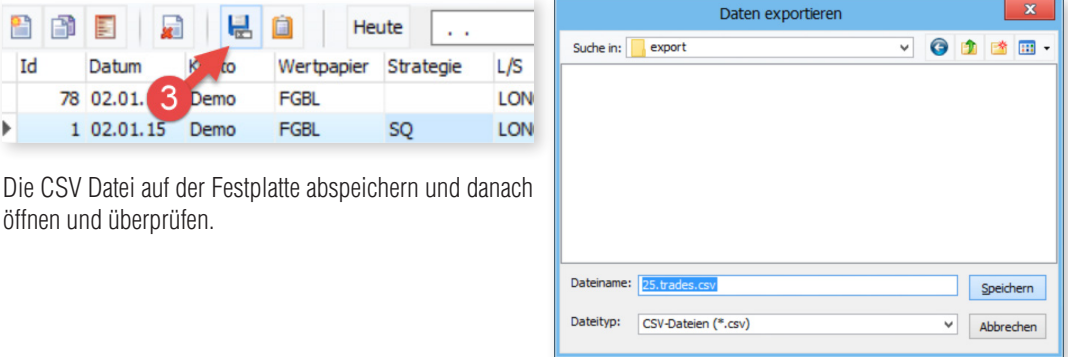

4. Öffnen Sie die abgespeicherte \*.CSV Tabelle mit einem Tabellenkalkulationsprogramm (z.B. Microsoft Excel) und überprüfen Sie alle Zeilen darauf, dass sie ausgefüllt und korrekt formatiert sind. Es kann sein, dass es beim Export der Tradeliste in die CSV Tabelle in manchen Zeilen Fehler gegeben hat wie im Beispielscreenshot angezeigt. Speichern Sie die gegebenenfalls korrigierte Version der CSV Datei.

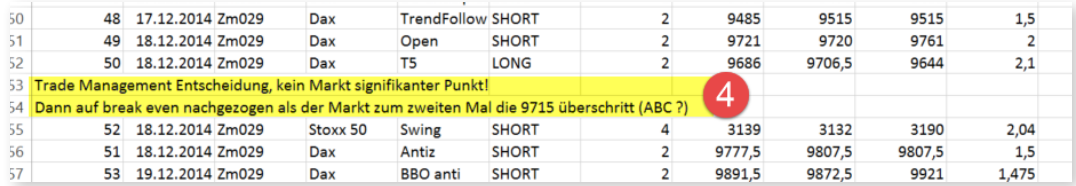

Die exportierte CSV Tabelle öffnen und jede Zeile überprüfen. Es kann vorkommen, dass einige Zellen verrutscht sind (im Screenshot gelb markiert) und in separaten Zeilen angezeigt werden. Dies ist ein möglicher Grund von Importproblemen. Diese Zeilen müssen vor dem Import entfernt werden.

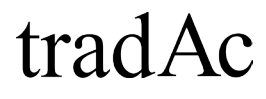

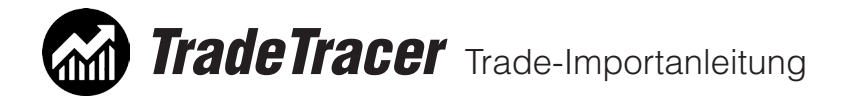

5. Öffnen Sie den TradeTracer und klicken Sie auf den Hauptmenüpunkt "Einstellungen". Erstellen Sie unter Konten, Wertpapieren, Strategien, Wechselkurse und gegebenfalls Textvorlagen alle Einträge, welche auch in Ihrer abgespeicherten CSV Tabelle zu finden sind. Es ist für den Import eine zwingende Voraussetzung, dass die genannten Einstellungen im TradeTracer vorhanden sind. Dazu ist folgendes zu beachten:

#### **Konten:**

 Im TradeTracer muss in den Konteneinstellungen das Feld Konto-Nr. identisch sein mit dem Eintrag in der Spalte "Konto" der CSV Tabelle sein. Es müssen vor dem Import alle unterschiedlichen Einträge der Spalte als Konto im TradeTracer angelegt sein.

#### **Wertpapiere:**

 Im TradeTracer muss in den Wertpapiereinstellungen der Eintrag im Feld Wertpapier identisch sein mit dem Eintrag in der Spalte "Wertpapier" der CSV Tabelle sein. Es müssen vor dem Import alle unterschiedlichen Einträ ge der Spalte als Wertpapier im TradeTracer angelegt sein.

#### **Strategien:**

 Im TradeTracer muss in den Strategieeinstellungen der Eintrag im Feld Kennung identisch sein mit dem Eintrag in der Spalte "Strategie" der CSV Tabelle sein. Es müssen vor dem Import alle unterschiedlichen Einträ ge der Spalte als Strategie im TradeTracer angelegt sein.

#### **Wechselkurse:**

 Im TradeTracer muss in den Wechselkurseinstellungen der Eintrag im Feld "Basis-Währung" und "Ziel-Währung" identisch sein mit dem Eintrag in der Spalte "ISO" der CSV Tabelle sein. Es müssen vor dem Import alle unter schiedlichen Einträge der Spalte als Wechselkurse im TradeTracer angelegt sein.

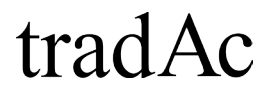

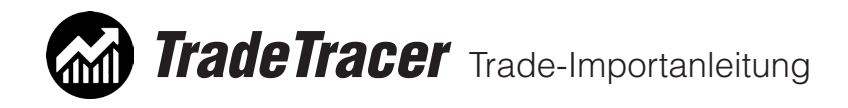

#### **Management / Fehler:**

 Im TradeTracer muss in den Textvorlagen in den Katego rien "Trademanagement" und "Tradefehler" alle Einträge erstellt werden, welche in der CSV Tabelle in den Spalten "Management" und "Fehler" vorkommen (Ausnahme ("-"). Es müssen vor dem Import alle unterschiedlichen Einträge der Spalte als Textvorlage im TradeTracer ange legt sein. In der CSV Tabelle müssen in den Spalten "Management" und "Fehler" alle Zellen ohne Einträge mit einem "-" versehen werden.

6. Nachdem alle Vorbereitungen getroffen sind können Sie nun im TradeTracer Tradingtagebuch den Import starten. Klicken Sie dazu auf den Hauptmenüpunkt "Tradingtagebuch" und klicken Sie auf die Schaltfläche "Import von Datei". Wählen Sie nun die entsprechende CSV Datei auf Ihrer Festplatte aus und klicken Sie auf öffnen.

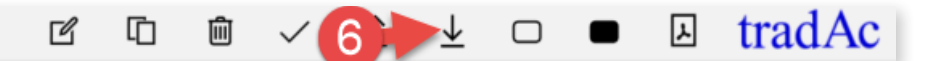

Ihre Tradeliste wird nun importiert. Sollte eine Fehlermedlung erscheinen, dass keine Trades importiert werden konnten überprüfen Sie bitte nochmals alle Voraussetzungen für einen Import.

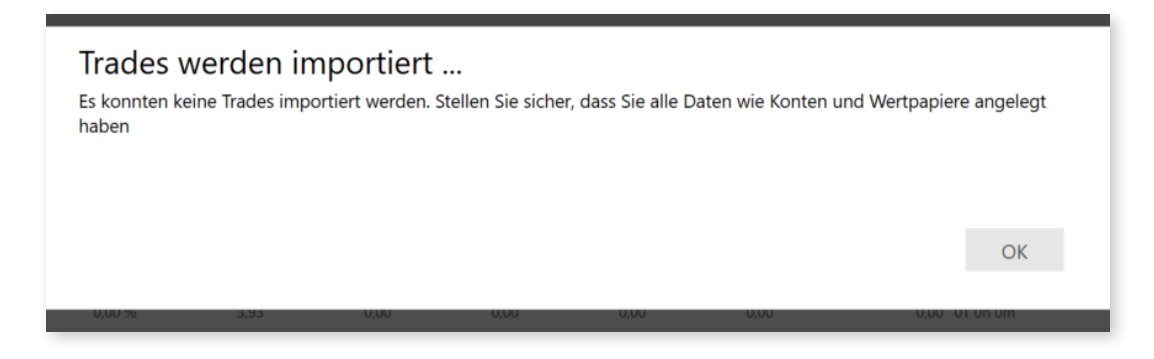

Hinweis: Es wird in einem nächsten Update des TradeTracers eine verbesserte und vereinfachte Möglichkeit geben bestehende Tradelisten zu importeren.

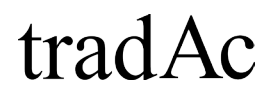

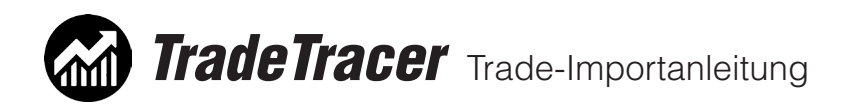

## 2. Import aus beliebiger Quelle

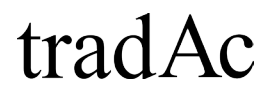

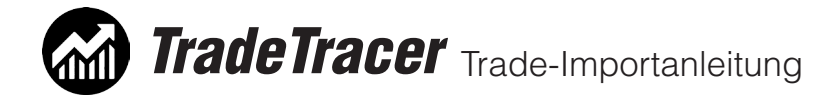

## 2. Import aus beliebiger Quelle:

Der Import einer Tradeliste aus einer beliebigen Quelle kann in der aktuellen TradeTracer Version nur dann gemacht werden, wenn alle Daten in einer CSV Tabelle im folgenden Format aufbereitet werden:

Spaltentitel: Inhalt und Format der Spalte:

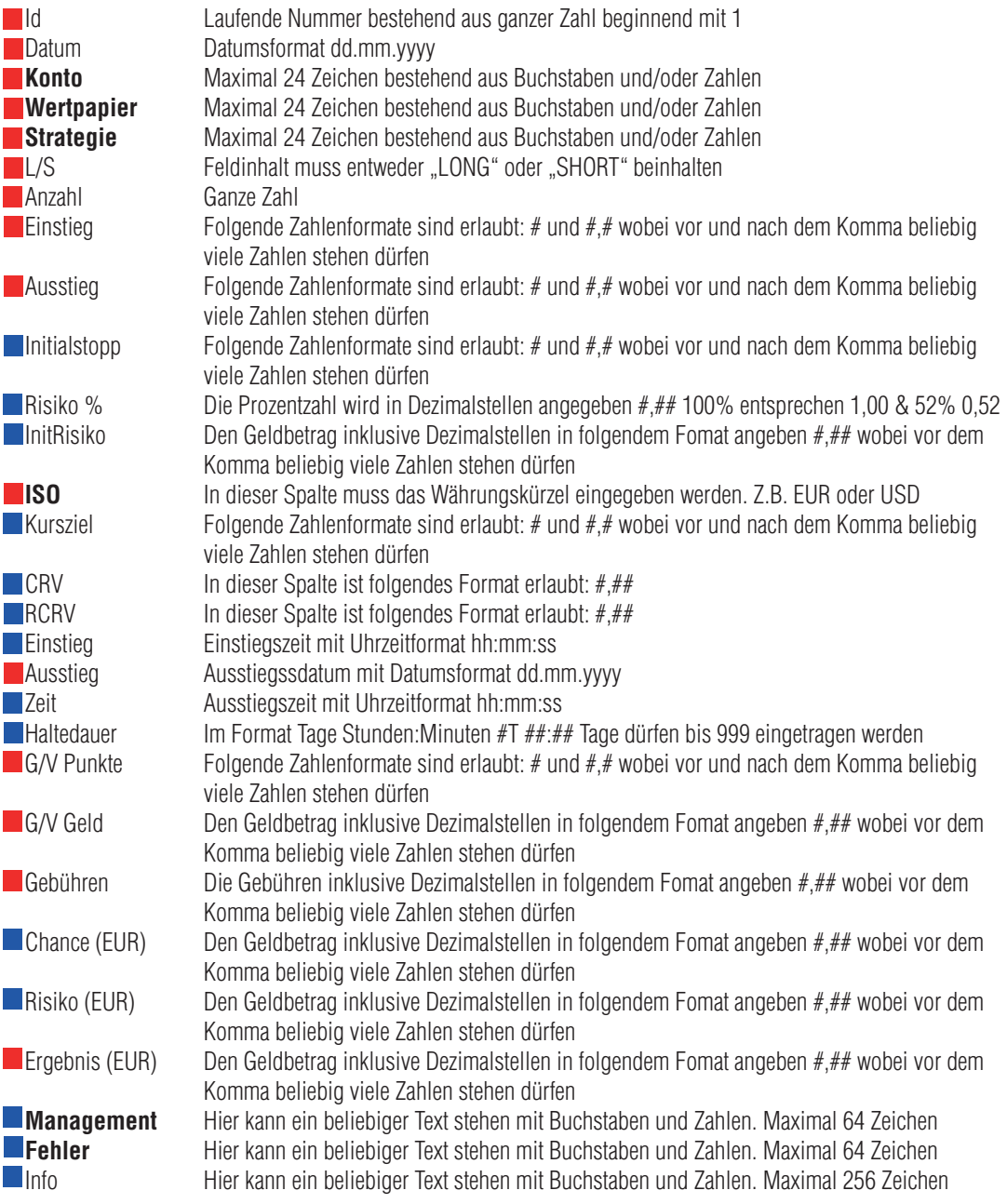

- # = eine Zahl
- $d = Taq$  $m =$  Monat
- $y =$ Jahr

Weitere wichtige Hinweise zur Tabelle auf der nächsten Seite.

tradAc

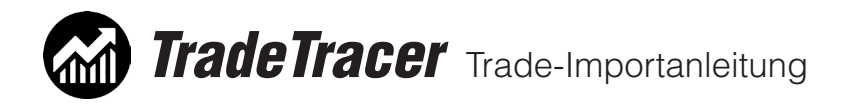

Die Spaltentitel müssen in der ersten Zeile der CSV Datei stehen.

Die mit dem roten Quadrat markierten Spalten müssen ausgefüllt sein.

Die mit dem blauen Quadrat markierten Spalten sind optional.

Die Inhalte der Spalten **Konto**, **Wertpapier**, **Strategie**, **ISO** und gegebenenfalls **Textvorlagen** müssen in den TradeTracer Einstellungen angelegt sein. Genaueres dazu siehe Punkt 1.5 dieser Anleitung auf Seite 7.

Nachdem die Tradeliste im CSV Format vorbereitet wurde lesen Sie bitte bei Punkt 1.4 dieser Anleitung auf Seite 6 weiter.

# tradAc

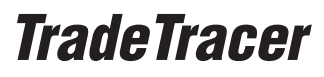

Trade-Importanleitung

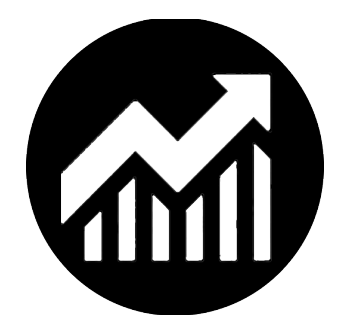

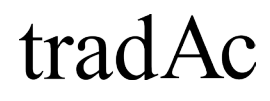